# การใช้โปรแกรม TAP วิเคราะห์แบบทดสอบ (Test Analysis Program)

ฉัตรศิริ ปิยะพิมลสิทธิ์

โปรแกรมวิเคราะห์แบบทดสอบ (TAP) เป็นโปรแกรมที่พัฒนาโดย บรู๊ก (Brooks, Gordon P.) สามารถดาวน์โหลดได้จากเว็บไซด์ http://oak.cats.ohiou.edu/~brooksg/tap.htm ซึ่งเอกสารนี้จะนำเสนอขั้นตอนการใช้โปรแกรม TAP Version 4.2.5 ในการวิเคราะห์สถิติของ ผู้สอบ ประกอบด้วยเปอร์เซ็นต์ในการตอบถูก การตัดเกรด ช่วงความเชื่อมั่นของนักเรียนแต่ละ ี คน สถิติพื้นจานของกล่มผ้สอบ จำนวนข้อที่ตอบถกแต่ละคน และจำนวนข้อที่ตอบผิด ฯ วิเคราะห์สถิติของข้อสอบและแบบทดสอบ ประกอบด้วย การวิเคราะห์ความยาก อำนาจจำแนก พอยท์ไบซีเรียล สถิติพื้นฐานเมื่อหักข้อนั้นออก ตลอดจนวิเคราะห์คุณภาพเป็นรายตัวเลือก โดย ี สามารถแบ่งกลุ่มสูงและกลุ่มต่ำได้ตามที่กำหนด

# ขั้นตอนการป้อนข้อมูล

1. ในกรอบ INPUT ให้เลือกที่ Enter New Data จากนั้นคลิกที่ปุ่ม Go To Data Editor ดังภาพประกอบ 1

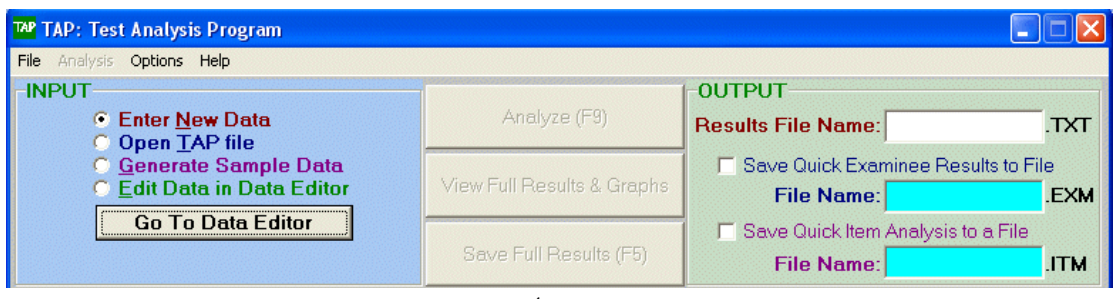

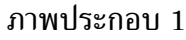

- 2. ในหน้าต่าง Editor ป้อนข้อมูลต่าง ๆ ลงในช่องว่างต่าง ๆ ดังนี้
	- 2.1 Title สำหรับป้อนหัวข้อของแบบทดสอบ หรือวิชาที่จัดสอบ
	- 2.2 Comments สำหรับป้อนหมายเหตุ หรืออาจระบุว่าแบบทดสอบนี้วัดอะไร
	- 2.3 Key สำหรับป้อนเฉลยของข้อสอบ
	- 2.4 Options สำหรับป้อนจำนวนตัวเลือกในข้อสอบแต่ละข้อ
	- 2.5 Include สำหรับระบุว่าข้อใดที่ต้องการวิเคราะห์และข้อใดไม่นำเข้าวิเคราะห์ โดยพิมพ์
- Y คือนำข้อสอบข้อนั้นเข้าวิเคราะห์ และพิมพ์ N เมื่อไม่นำข้อสอบข้อนั้นเข้ามาวิเคราะห์

2.5 #Examinees สำหรับป้อนจำนวนผู้สอบทั้งหมด

2.6 #Items สำหรับป้อนจำนวนข้อสอบทั้งหมด

2.7 Missing data symbol เป็นรหัสในกรณีที่มีข้อสอบบางข้อมีข้อมูลผิดพลาด เช่น ผู้สอบ ไม่เลือกตอบ หรือผู้สอบเลือกตัวเลือกมากกว่า 1 ตัวเลือก

2.8 ID Label Length ระบุจำนวนสดมภ์ที่ต้องการป้อนรหัสประจำตัวผู้สอบหรือชื่อผู้สอบ

2.9 DATA สำหรับป้อนข้อมูลทั้งหมดของผู้สอบ โดยป้อนรหัสประจำตัวผู้สอบตามจำนวน สดมภ์ที่กำหนด และป้อนตัวเลือกแต่ละข้อของผู้สอบแต่ละคน ตามจำนวนที่ระบุ

3. 5"? 0(
\$\*). 1(- ,0(
\$ !"7= --: 2

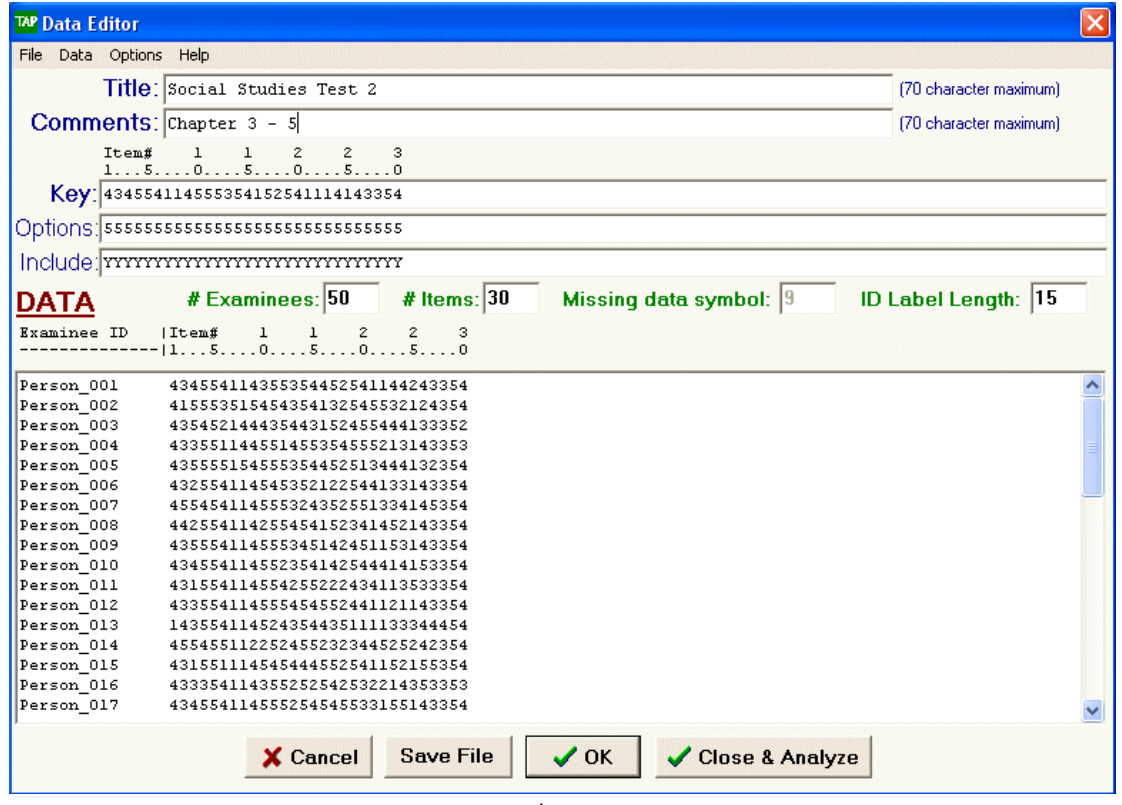

ภาพประกอบ 2

### ขั้นตอนการวิเคราะห์ข้อมูล

4. !"7= )0(
\$ -1 2 (4- คือหน้าต่าง QUICK EXAMINEE RESULTS แสดงค่าสถิติสำหรับผู้สอบ และหน้าต่าง QUICK ITEM ANALYSIS แสดงค่าสถิติสำหรับข้อสอบ และเมื่อต้องการบันทึกผลการวิเคราะห์ทั้งสอง หน้าต่างลงไปไฟล์ ให้ไปที่ช่อง OUTPUT โดยพิมพ์ชื่อไฟล์ที่ต้องการเก็บผลลัพธ์ในช่อง Result

File Name โดยผลลัพธ์จะเก็บไว้ในในนามสกุล .txt และคลิก Save Quick Examinee Results to File และ Save Quick Item Analysis to File โดยโปรแกรมจะบันทึกไว้ในชื่อเดียวกับ Result File Name แต่นามสกุลต่างกัน คือ .exm และ .itm ตามลำดับ ดังภาพประกอบ 3

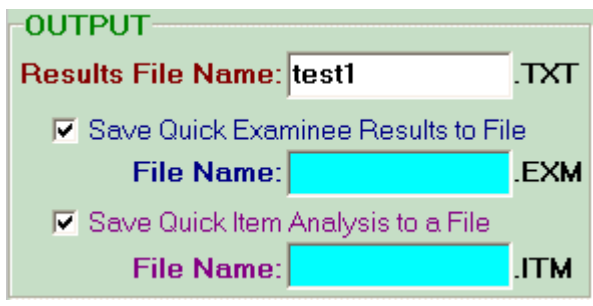

5. สังเกตปุ่ม 3 ปุ่มตรงกลาง ดังภาพประกอบ 4

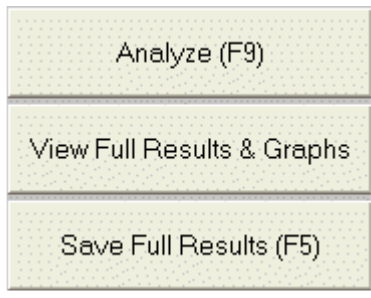

ี ภาพประกอบ 4

ปุ่มแรก Analyze (F9) เป็นปุ่มวิเคราะห์ข้อมูลโดยจะแสดงผลอย่างย่อเหมือนกับในข้อ 4.

ปุ่มถัดมา View Full Results & Graphs เป็นปุ่มวิเคราะห์ข้อมูลโดยละเอียด จะให้ผลการ วิเคราะห์ผู้สอบและข้อสอบที่มากกว่า นอกจากนี้ยังแสดงแผนภูมิแท่งและฮีสโทแกรมของคะแน -ี สอบได้อีกด้วย

ปุ่มสุดท้าย Save Full Results (F5) เป็นปุ่มบันทึกผลการวิเคราะห์โดยละเอียด

### ผลลัพธ์ที่ได้จากการวิเคราะห์โดยละเอียด

ผลลัพธ์ที่ได้จากการวิเคราะห์จะแบ่งออกเป็น 4 ส่วนคือ

1. ผลการวิเคราะห์ผู้สอบ (Examinee Analysis) ให้ผลดังนี้

ID คือรหัสประจำตัวของผู้สอบแต่ละคน

Score คือคะแนนที่ได้ของผู้สอบแต่ละคน

Percent คือสัดส่วนระหว่างคะแนนที่ได้กับคะแนนเต็ม

ภาพประกอบ 3

Ltr Grade คือผลการตัดเกรด ซึ่งผู้วิเคราะห์สามารถกำหนดได้ว่าจะให้ตัดกี่เกรด และ ้เกณฑ์ผ่านคือเท่าใด

68% C.I. คือประมาณค่าคะแนนจริงของผู้สอบแต่ละคน จากสูตร X  $\pm$  SEM ที่ระดับ ความเชื่อมั่น 68%

95% C.I. คือประมาณค่าคะแนนจริงของผู้สอบแต่ละคน จากสูตร X  $\pm$  (1.96)SEM ที่ ระดับความเชื่อมั่น 95%

Number of Examinees คือจำนวนผู้สอบทั้งหมด Minimum Score คือคะแนนต่ำสุดที่ผู้สอบในกลุ่มทำได้ Maximum Score คือคะแนนสุงสุดที่ผู้สอบในกลุ่มทำได้ Median Score คือคะแนนมัธยฐาน Mean Score คือคะแนนเฉลี่ย Standard Deviation คือคะแนนเบี่ยงเบนมาตรฐาน Variance คือความแปรปรวน Skewness คือความเบ้ Kurtosis คือความโด่ง Bar Graph คือแสดงการแจกแจงความถี่ของคะแนนด้วยแผนภูมิแท่ง Stem-and-Leaf Display คือแสดงการแจกแจงของคะแนนในรปของแผนภาพต้นใบ Bar Chart for Letter Grades คือแสดงการแจกแจงความถี่ของแต่ละระดับเกรด 2. ผลการวิเคราะห์ข้อสอบรายข้อและทั้งฉบับ (Item and Test Analysis) ให้ผลดังนี้ Item คือข้อสอบแต่ละข้อ Number Correct คือจำนวนผู้สอบที่ตอบถูกในข้อนั้น ltem Diff. คือค่าความยากของข้อสอบ Disc. Index คือดัชนีอำนาจจำแนกของข้อสอบ #Correct in High Grp คือจำนวนผู้สอบในกลุ่มสูงที่ตอบข้อสอบข้อนั้นถูก #Correct in Low Grp คือจำนวนผู้สอบในกลุ่มต่ำที่ตอบข้อสอบข้อนั้นถูก Point Biserial คือค่าอำนาจจำแนกที่คำนวณจากสูตรสหสัมพันธ์พอยท์ไบซีเรียล Adjusted Pt. Bis. คือค่าอำนาจจำแนกที่คำนวณจากสูตรสหสัมพันธ์ไบซีเรียล Number of Items คือจำนวนข้อสอบทั้งหมด Mean Item Difficulty คือค่าเฉลี่ยของค่าความยาก Mean Item Discrimination คือค่าเฉลี่ยของดัชนีอำนาจจำแนก Mean Point Biserial คือค่าเฉลี่ยของสหสัมพันธ์พอยท์ไบซีเรียล KR20 (Alpha) คือค่าความเชื่อมั่นที่คำนวณด้วยสูตร KR-20 KR21 คือค่าความเชื่อมั่นที่คำนวณด้วยสูตร KR-21

ข้อนั้น

SEM (from KR20) คือค่าความคลาดเคลื่อนมาตรฐานของการวัด High Grp Min Score (n=18) คือคะแนนต่ำสุดของกลุ่มสูง Low Grp Max Score (n=19) คือคะแนนสูงสุดของกลุ่มต่ำ Minimum Item Diff. คือค่าต่ำสุดของค่าความยากของข้อสอบ Maximum Item Diff. คือค่าสูงสุดของค่าความยากของข้อสอบ Minimum Disc. Index คือค่าต่ำสุดของดัชนีอำนาจจำแนกของข้อสอบ Maximum Disc. Index คือค่าสูงสุดของดัชนีอำนาจจำแนกของข้อสอบ Minimum Pt. Biserial คือค่าต่ำสุดของสหสัมพันธ์พอยท์ไบซีเรียล Maximum Pt. Biserial คือค่าสูงสุดของสหสัมพันธ์พอยท์ไบซีเรียล ี Additional Item Analysis คือผลการวิเคราะห์ข้อสอบเพิ่มเติม Item คือข้อสอบแต่ละข้อ

Scale Mean if Item Deleted คือคะแนนเฉลี่ยของข้อสอบทั้งฉบับเมื่อไม่รวมข้อสอบ

Scale SD if Item Deleted คือคะแนนเบี่ยงเบนมาตรฐานของข้อสอบทั้งฉบับเมื่อไม่ รวมข้อสอบข้อนั้น

KR-20 if Item Deleted คือค่าความเชื่อมั่นสูตร KR-20 ของแบบทดสอบทั้งฉบับเมื่อ ไม่รวมข้อสอบข้อนั้น

SEM if Item Deleted คือค่าความคลาดเคลื่อนมาตรฐานของการวัดของแบบทดสอบ ทั้งฉบับเมื่อไม่รวมข้อสอบข้อนั้น

Biserial Correl. คือค่าสหสัมพันธ์ไบซีเรียล

Mean Biserial Correlation คือค่าเฉลี่ยสหสัมพันธ์ไบซีเรียล

Minimum Biserial Corr. คือค่าต่ำสุดของสหสัมพันธ์ไบซีเรียล

Maximum Biserial Corr. คือค่าสูงสุดของสหสัมพันธ์ไบซีเรียล

Answer Key Analysis คือการวิเคราะห์ตัวเลือกทั้งหมด

Bar Chart for Correct Answer Usage คือแผ่นภาพแสดงความถี่ของตัวเลือกที่เป็น เฉลยข้อสอบ

Bar Chart for Number of Options Usage คือแผนภาพแสดงความถี่ของตัวเลือกที่ใช้ ในข้อสอบแต่ละข้อ

ltem Included, Answer Key, Additional Correct Options คือแสดงข้อสอบที่รวมเข้า วิเคราะห์ (ITEMS INCLUDED) ข้อสอบที่ไม่รวมเข้าวิเคราะห์ (ITEMS EXCLUDED:) เฉลย ข้อสอบ และเฉลยข้อสอบ (CORRECT ANSWERS (Item#-Key))

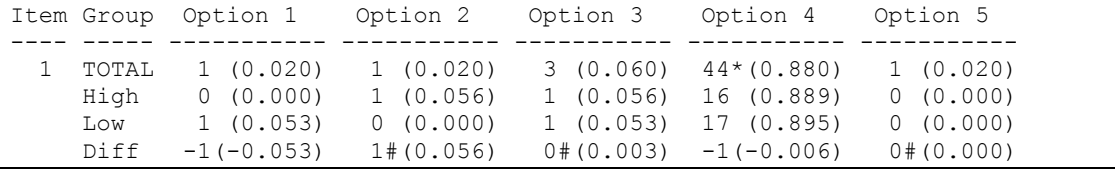

### 3. ผลการวิเคราะห์รายตัวเลือก (Options Analysis) ให้ผลดังนี้

ตัวเลขที่อยู่นอกวงเล็บคือความถี่ของผู้สอบที่เลือกตอบตัวเลือกนั้นในแต่ละกลุ่ม ส่วน ตัวเลขในวงเล็บคือสัดส่วนของความถี่นั้นต่อจำนวนผู้สอบในกลุ่ม นั่นคือในแถว Total ของ ตัวเลือกที่ 1 (Option 1) มีผู้สอบทั้งหมดเลือกตัวเลือกที่ 1 เพียงคนเดียว คิดเป็นสัดส่วน 0.02  $\,$ ซึ่งสัดส่วนนี้ก็คือค่าความยากของตัวเลือกที่ 1 ส่วนผลต่างของกลุ่มสูงและกลุ่มต่ำ (Diff) คือ –1 คิดเป็นสัดส่วนในวงเล็บ –0.053 ซึ่งสัดส่วนนี้ก็คือดัชนีอำนาจจำแนกของตัวเลือกที่ 1 สังเกตว่า โปรแกรมจะคำนวณ Diff โดยใช้ความถี่ของกลุ่มสูงลบด้วยกลุ่มต่ำ ดังนั้นตัวลวงที่จำแนกได้อย่าง มีประสิทธิภาพจึงต้องมีเครื่องหมายติดลบ นั่นคือกลุ่มต่ำควรเลือกตอบตัวลวงมากกว่ากลุ่มสูง นั่นเอง ส่วนข้อ 1 นี้ตัวเฉลยคือตัวเลือกที่ 4 ซึ่งมีเครื่องหมายดอกจันอยู่ มีค่าความยาก 0.88  $\,$ อำนาจจำแนก –0.006 ซึ่งถือว่าเป็นข้อสอบที่ง่ายมากและยังมีค่าอำนาจจำแนกติดลบ จึงเป็น -ข้อสอบที่ใช้ไม่ได้ ควรตัดทิ้ง ส่วนเครื่องหมาย # ก็คือตัวเลือกนั้นมีอำนาจจำแนกสูงกว่าตัวเฉลย

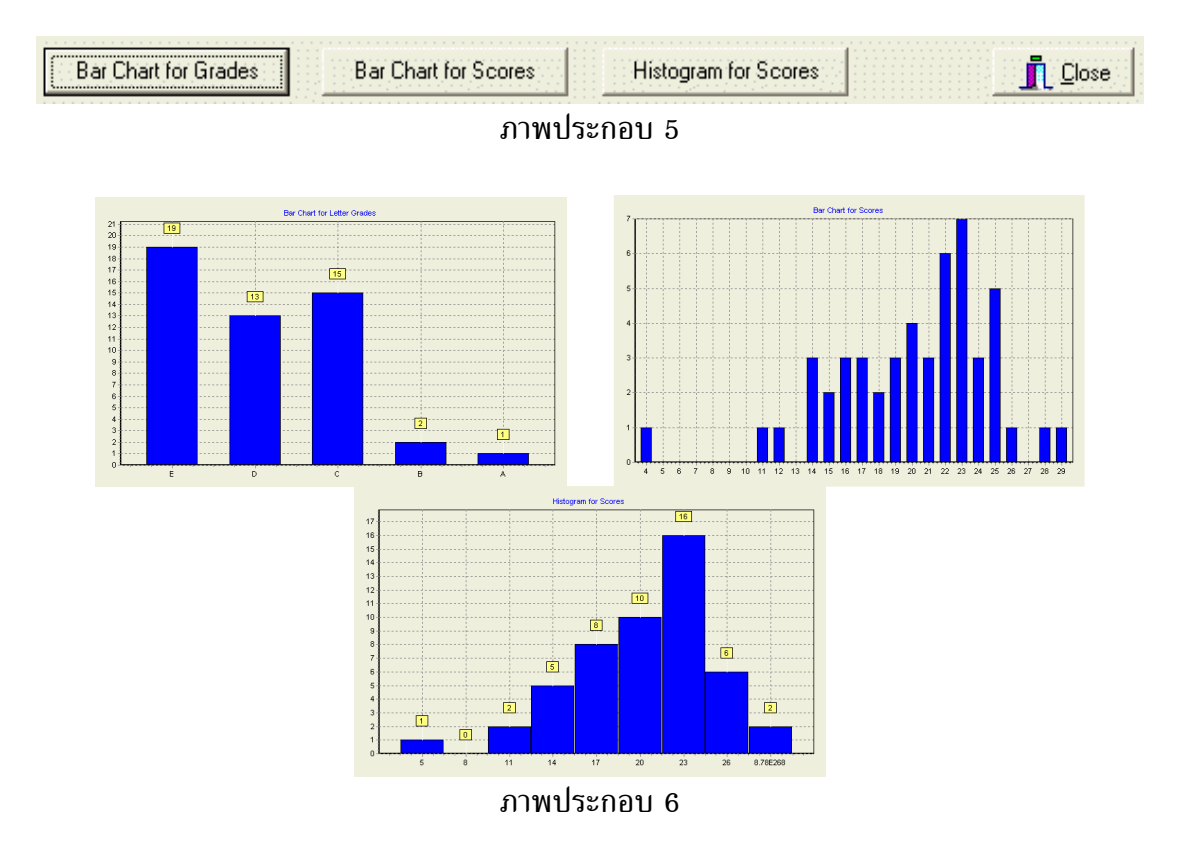

4. การแสดงด้วยแผนภาพ โดยด้านล่างของหน้าต่างแสดงผลลัพธ์โดยละเอียดจะปรากฏ 3 ปุ่มคือ Bar Chart for Grades แสดงแผนภูมิแท่งแจกแจงความถี่แต่ละระดับเกรด Bar Chart for Scores แสดงแผนภูมิแท่งแจกแจงความถี่แต่ละระดับคะแนน และ Histogram for Scores แสดง ฮีสโทแกรมแจกแจงความถี่แต่ละระดับคะแนน ดังภาพประกอบ 5 และ 6

### เมนูที่ผู้วิเคราะห์ควรให้ความสนใจ

**เมนู Options** ผู้วิเคราะห์สามารถกำหนดค่าต่างในการวิเคราะห์ได้ ที่สำคัญมีดังนี้ Set Percentages of Grades ผู้วิเคราะห์สามารถเลือกให้ผลเกรดแก้ผู้สอบได้ โดย เลือกได้ 2 เกรด คือ ผ่านกับไม่ผ่าน เลือกได้ 5 เกรดคือ A, B, C, D และ F เลือกได้ 12 เกรด คือ A, A-, B+, B, B-, C+, C, C-, D+, D, D- และ F และไม่แสดงผลเกรด โดยแต่ละระดับเกรด สามารถเลือกเปอร์เซ็นต์ต่ำสุดที่ผู้สอบควรได้ ดังภาพประกอบ 7

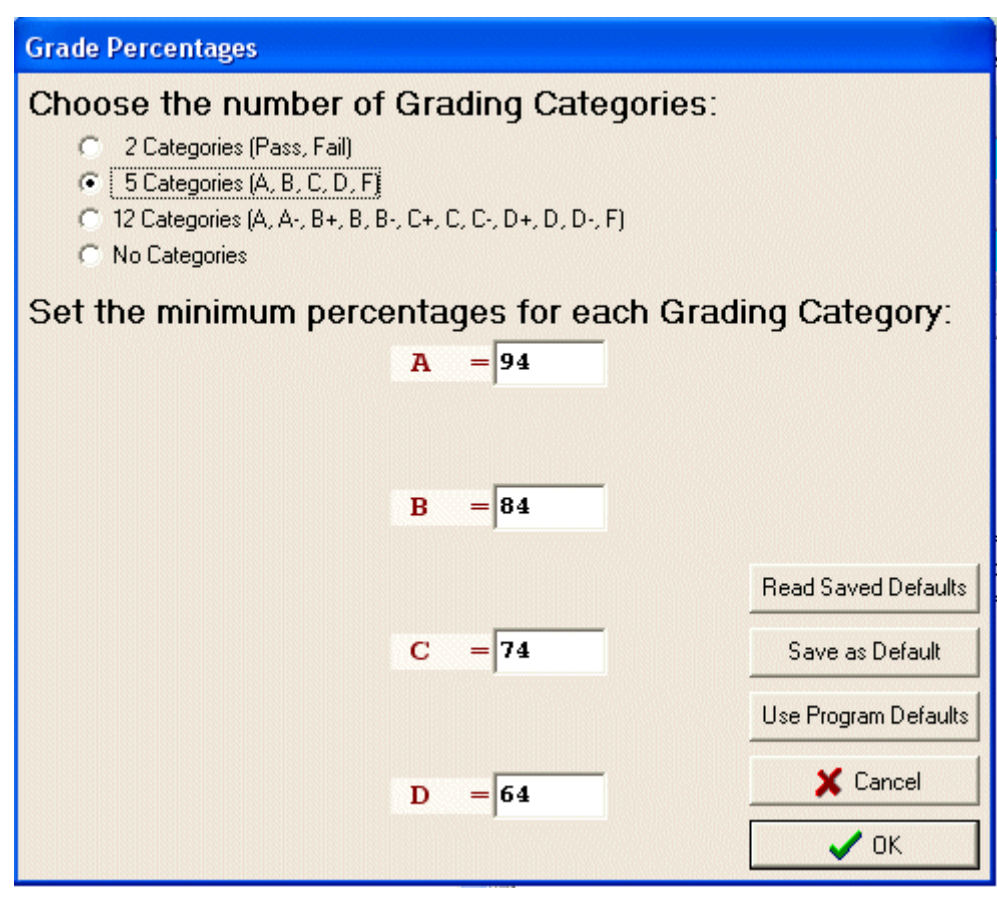

ภาพประกอบ 7

 $\operatorname{\mathsf{Set}}$  Percentages of Item Discrimination ผู้วิเคราะห์สามารถเลือกแบ่งกลุ่มสูงกลุ่มต่ำ กลุ่มละกี่เปอร์เซ็นต์ก็ได้ตาม โดยระบุค่าเปอร์เซ็นต์ที่ต้องการ ดังภาพประกอบ 8

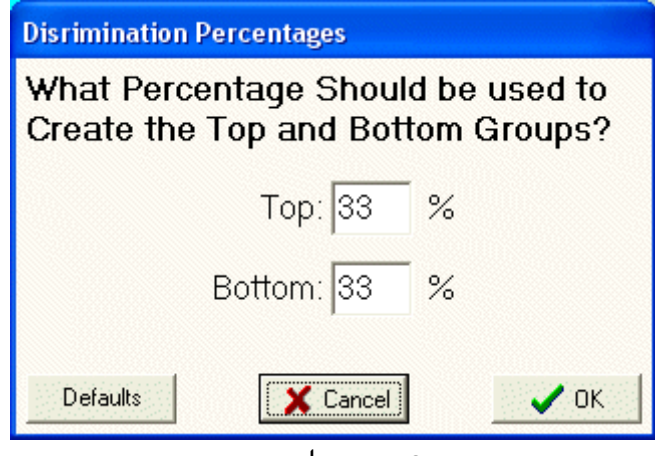

ี ภาพประกอบ 8

**เมนู Analysis** ประกอบไปด้วยเมนูรอง Run Analysis ซึ่งผู้วิจัยสามารถคลิกเลือกได้ จากปุ่มอยู่แล้ว แต่เมนูรองที่สำคัญก็คือ Spearman-Brown Prophecy เป็นการทำนายจำนวนข้อ ที่ควรเพิ่มเข้าไปในแบบทดสอบเพื่อให้ได้ค่าความเชื่อมั่นตามที่กำหนด

ตัวอย่างในภาพประกอบ 9 นั่นคือแบบทดสอบฉบับนี้มีข้อสอบอยู่ 30 ข้อ มีความ เชื่อมั่นอยู่เดิม 0.761 ถ้าต้องการแบบทดสอบที่มีความเชื่อมั่น 0.900 ควรจะเพิ่มข้อสอบอีก จำนวนเท่าใด ผลการวิเคราะห์ก็คือ ต้องเพิ่มอีก 55 ข้อหรือ 2.83 เท่าของข้อสอบเดิม จึงจะได้ค่า ความเชื่อมั่น 0.900 ข้อสอบในแบบทดสอบควรจะมีจำนวน 85 ข้อ

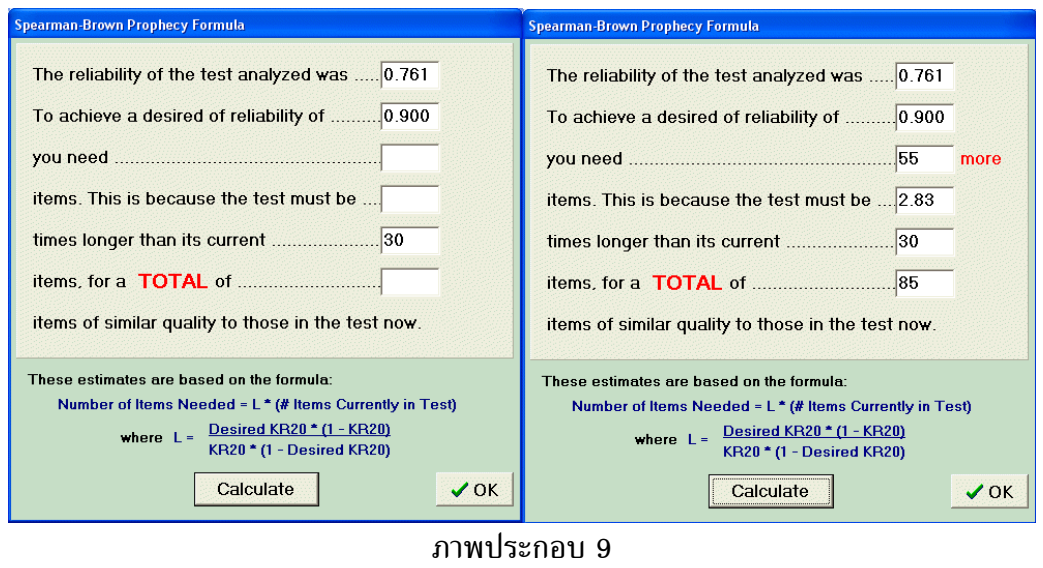